# **Comprehensive User Manual**

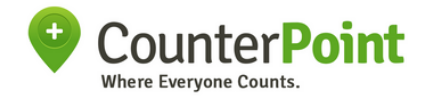

The Counterpoint App

Guiding you all the way, from downloading the application to completing a count.

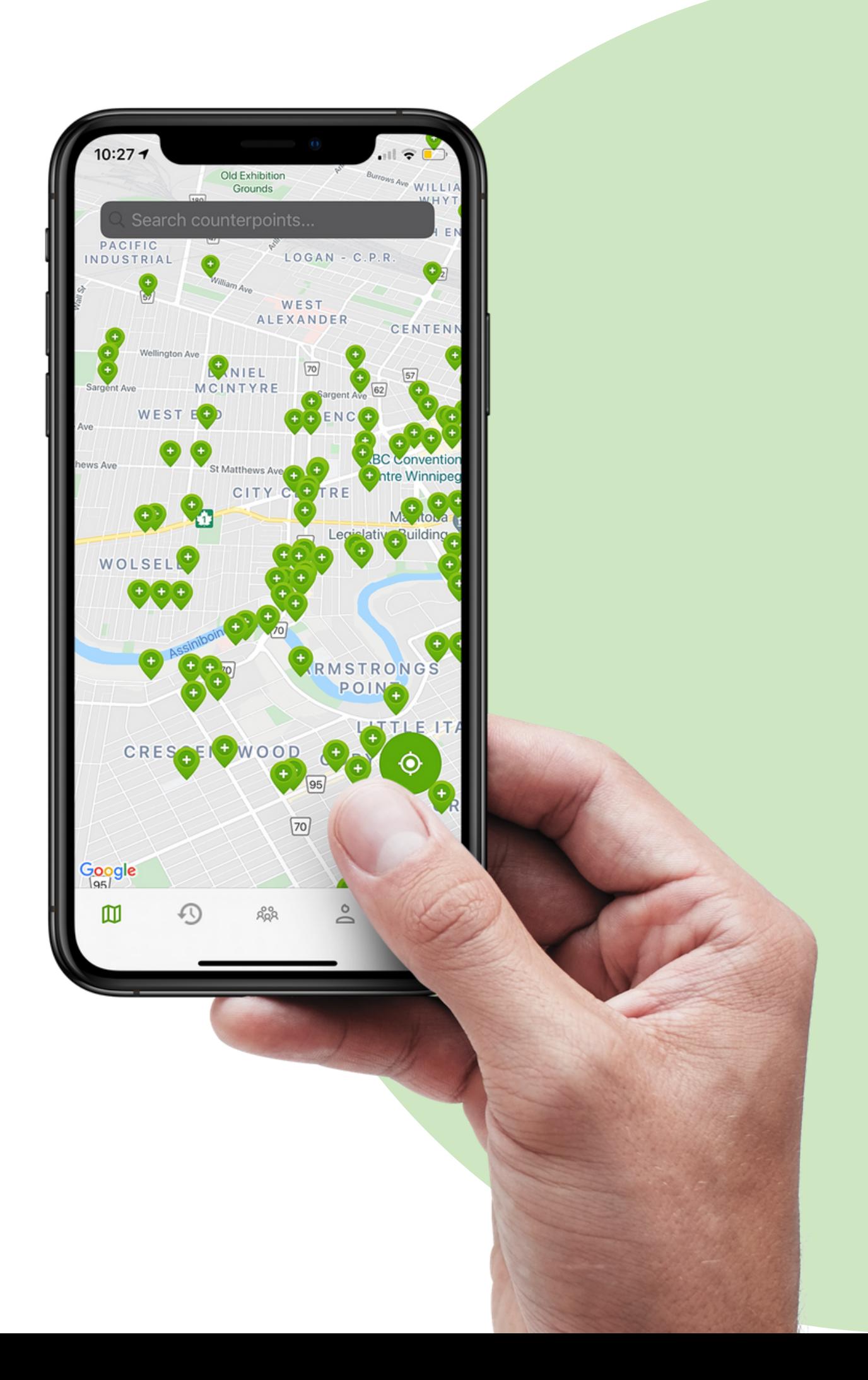

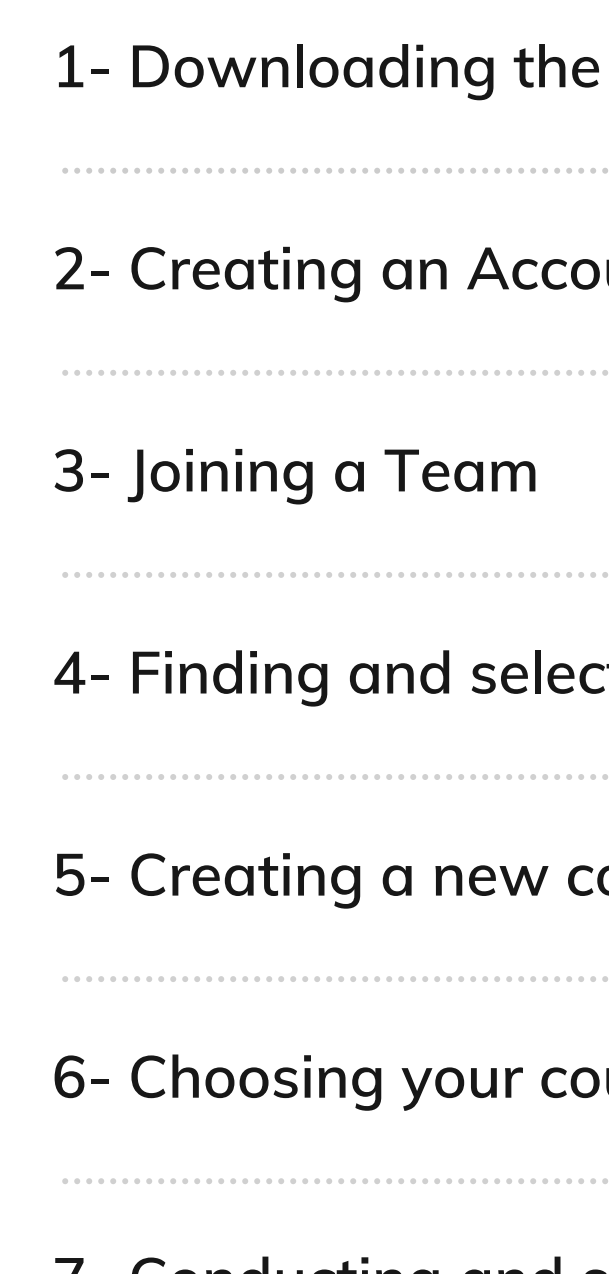

#### **4- Finding and selecting a [counterpoint](#page-5-0)**

**6 COULDER COULDER COULDER COULDER COULDER COULDER COULDER COULDER** 

#### **g k**

#### **7- [Conducting](#page-8-0) and submitting the count**

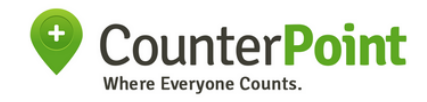

### **In this User Manual**

**Here's what we'll cover:**

*(Click on the step you want to jump to)*

#### $\Delta$ pplication

#### $\bf u$

Click on this photo to the left and it will direct you to a page where you can find the links to download the app on both the play store and the iOS app store. You can also directly visit <https://counterpoint.org/download> from your phone or search Counterpoint: Prove it on the app or play store.

<span id="page-2-0"></span>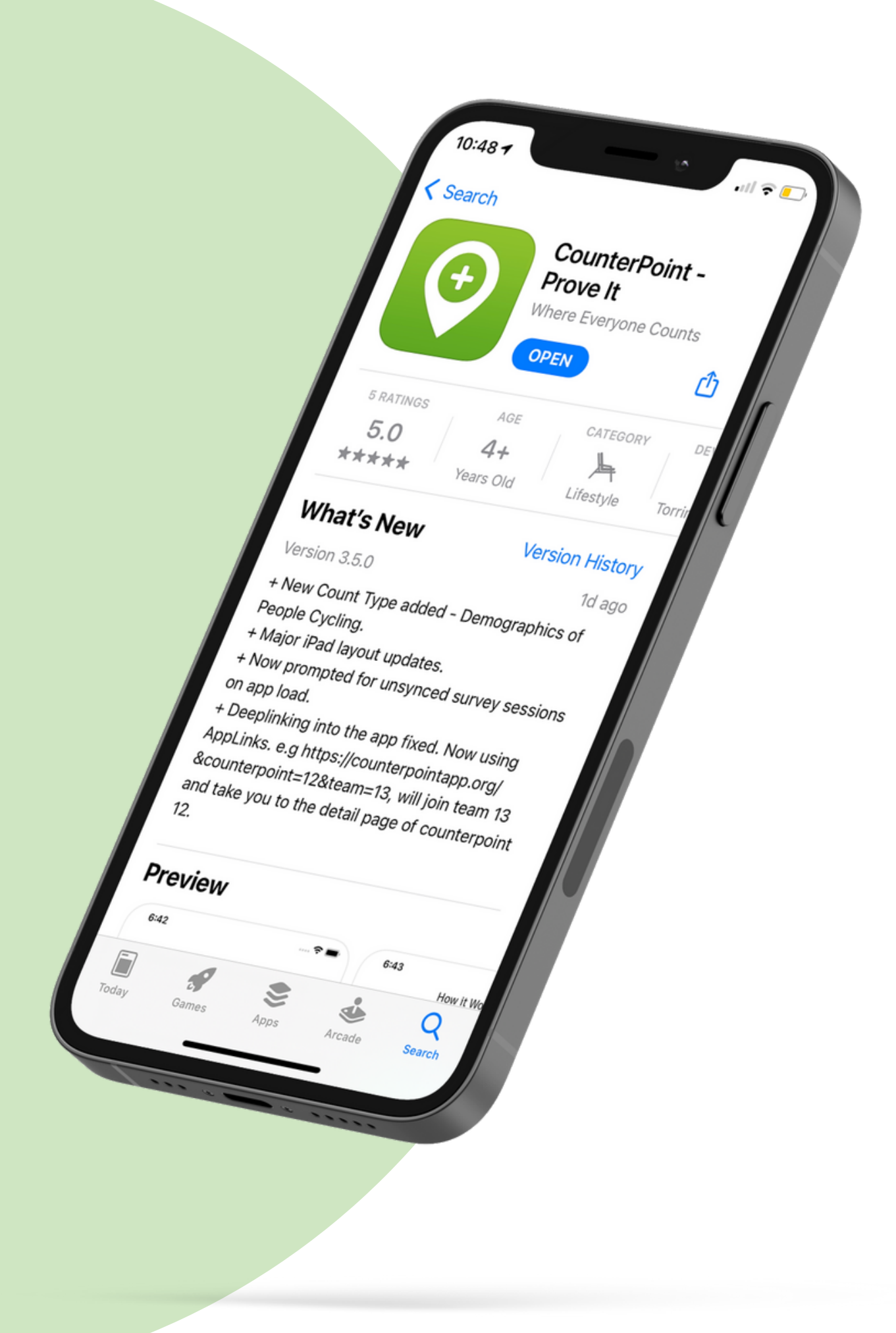

## **Downloading the App**

**Please make sure you have the latest version installed so you can access all the latest features and counts. You can do that by going to the app store and updating your app.**

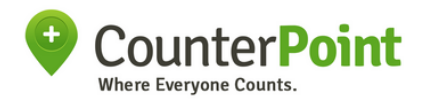

If you have **already created an account before,** please log in using **your email address** and the **password that you have created.** You can enter that information in the box shown in yellow on Figure 1.

### <span id="page-3-0"></span>**Logging in and Creating an account**

If this is your first time using the application, please click on "**Create New Account**" that's in the red box shown on Figure 1. You will be directed to the sign up page where you will create your account using your name, your email address and a password of your choosing.

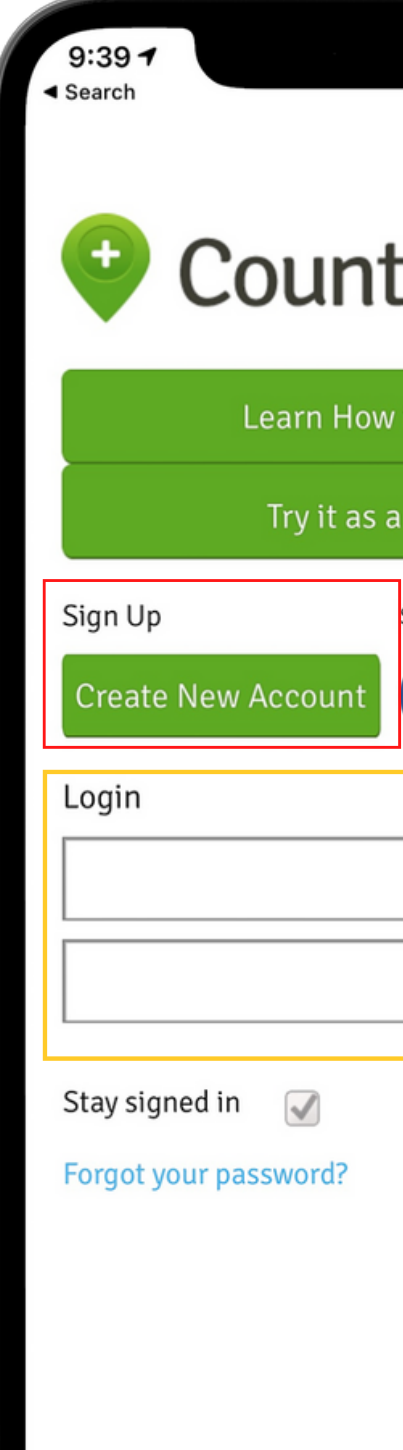

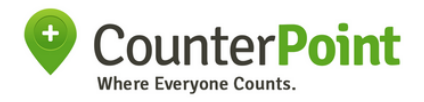

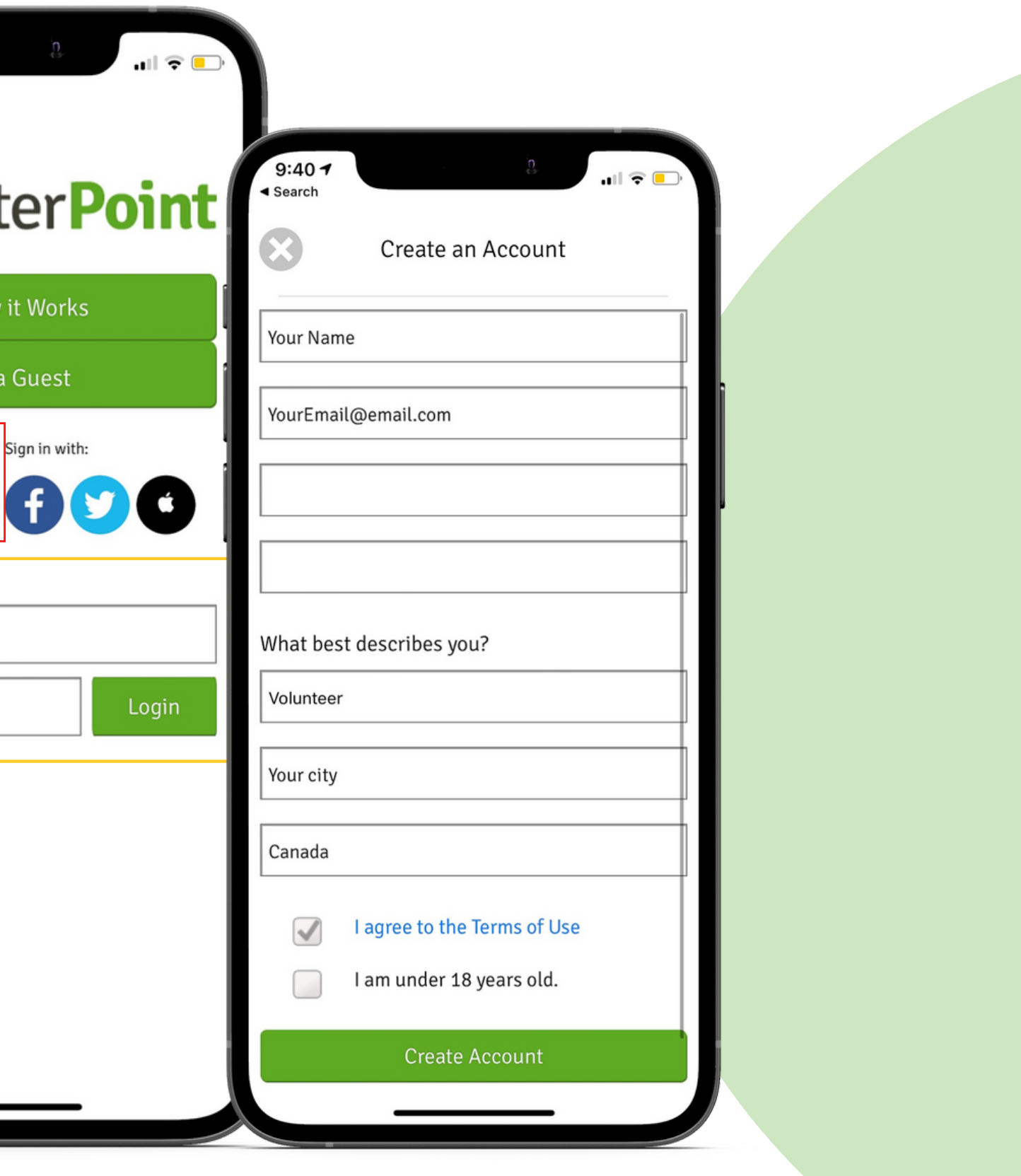

To join a team, you can click on the group icon in the bottom tab. The list is ordered alphabetically, so you can find your team by scrolling through the list and click on "Join."

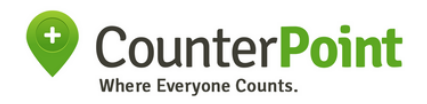

### **Joining a team**

**Joining a team means that any data you will log in any count after will be tagged with that team's tag in the backend. If you join a team for a specific campaign, you can always leave after you're done counting.**

<span id="page-4-0"></span>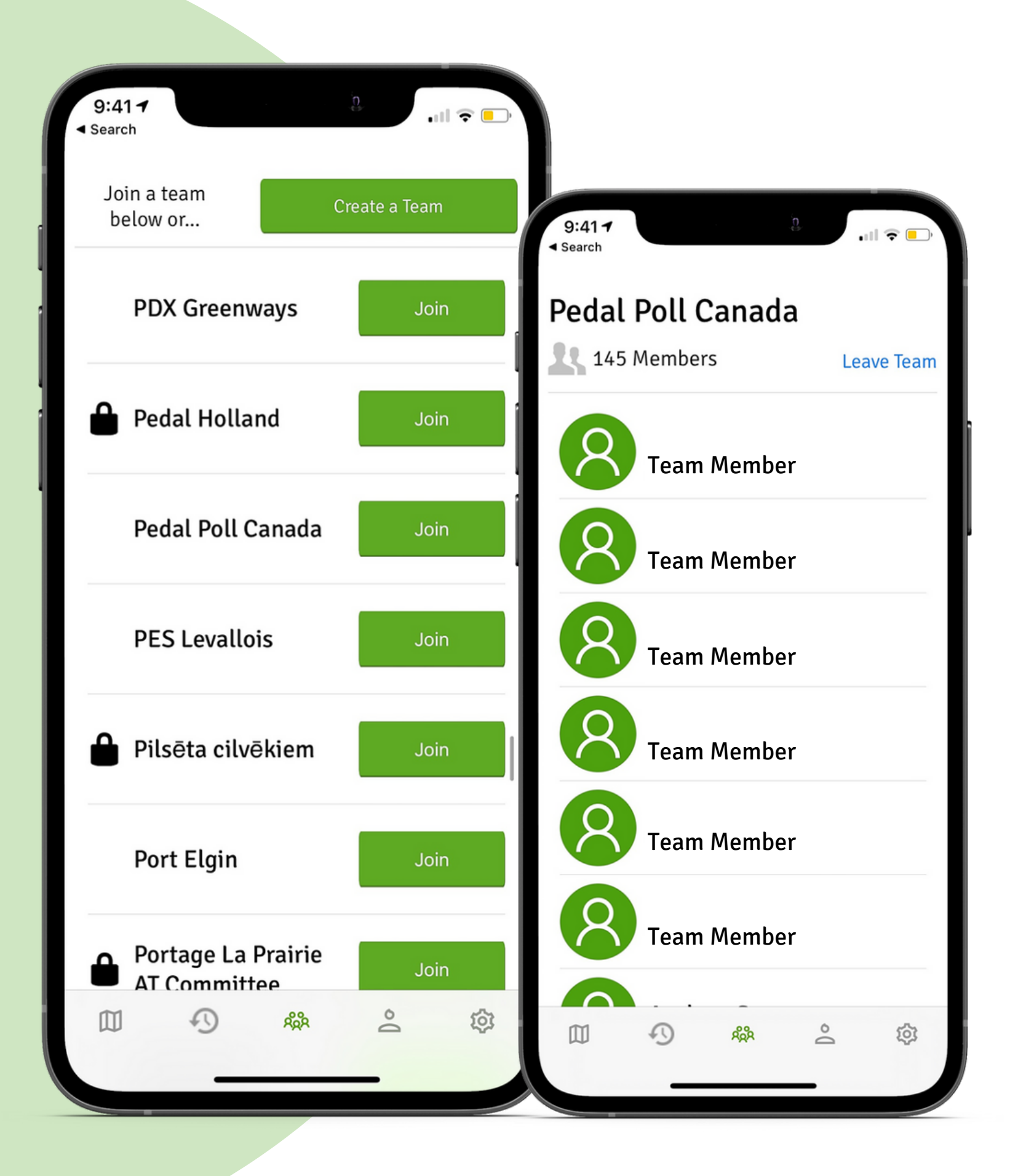

### <span id="page-5-0"></span>**Finding and selecting a counterpoint**

To select a count type and start counting at a counterpoint, **click on the white bubble** that pops up above the green counterpoint marker (as shown in figure two.) You will be directed to the counterpoint details, where you can view data about previous counts and start counting!

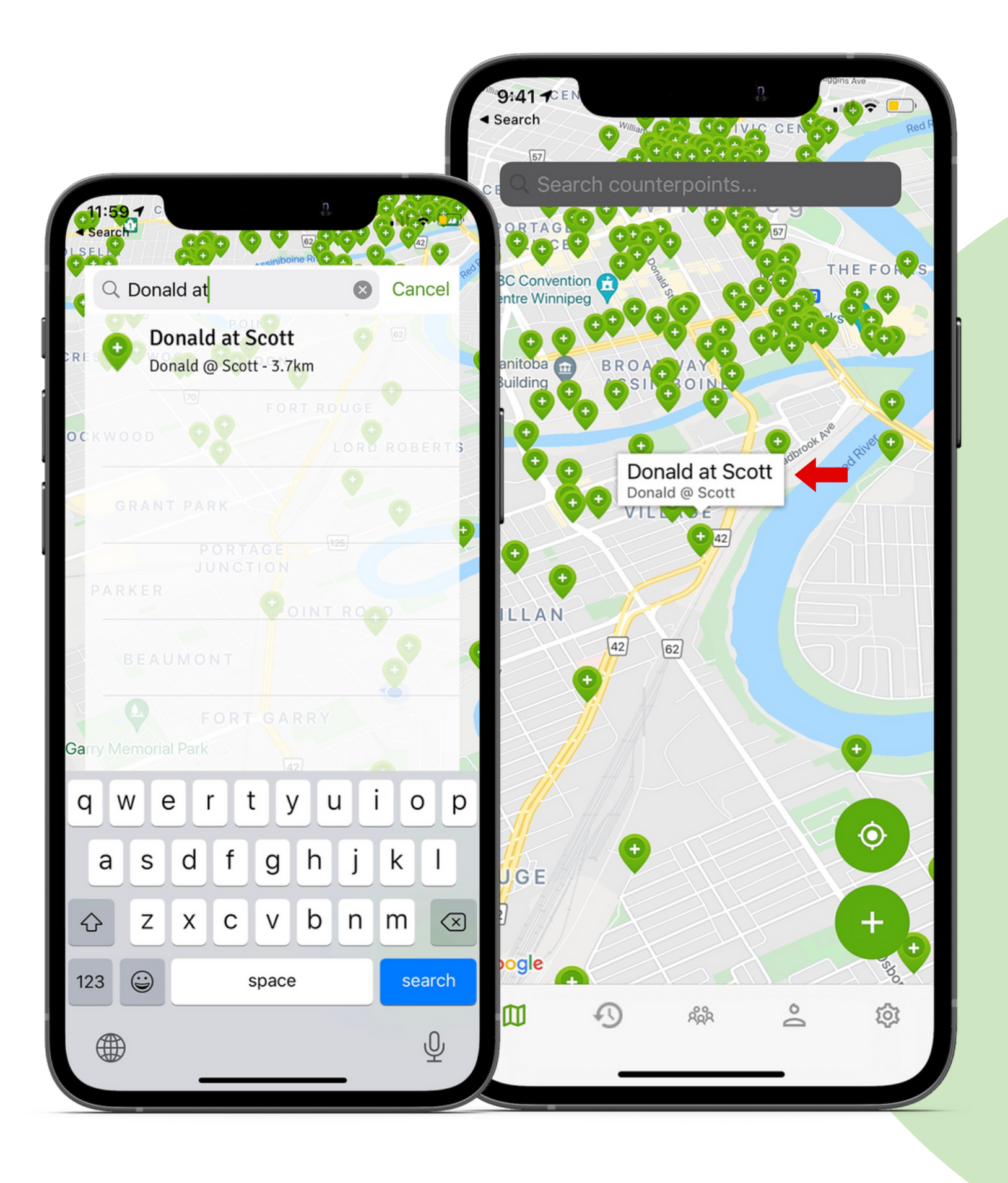

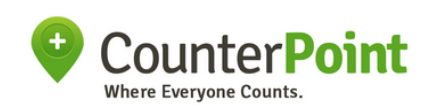

To search for a counterpoint you can look it up by **name**, if you have been provided a name or by looking up **addresses/streets** using the **search bar**

You can also see all the counterpoints near you and anywhere in your city (or really, in the world) by d**ragging the map and zooming in/out.**

If you have to create a new counterpoint. You can create it by clicking on the **plus icon in the corner from the main page.**

<span id="page-6-0"></span>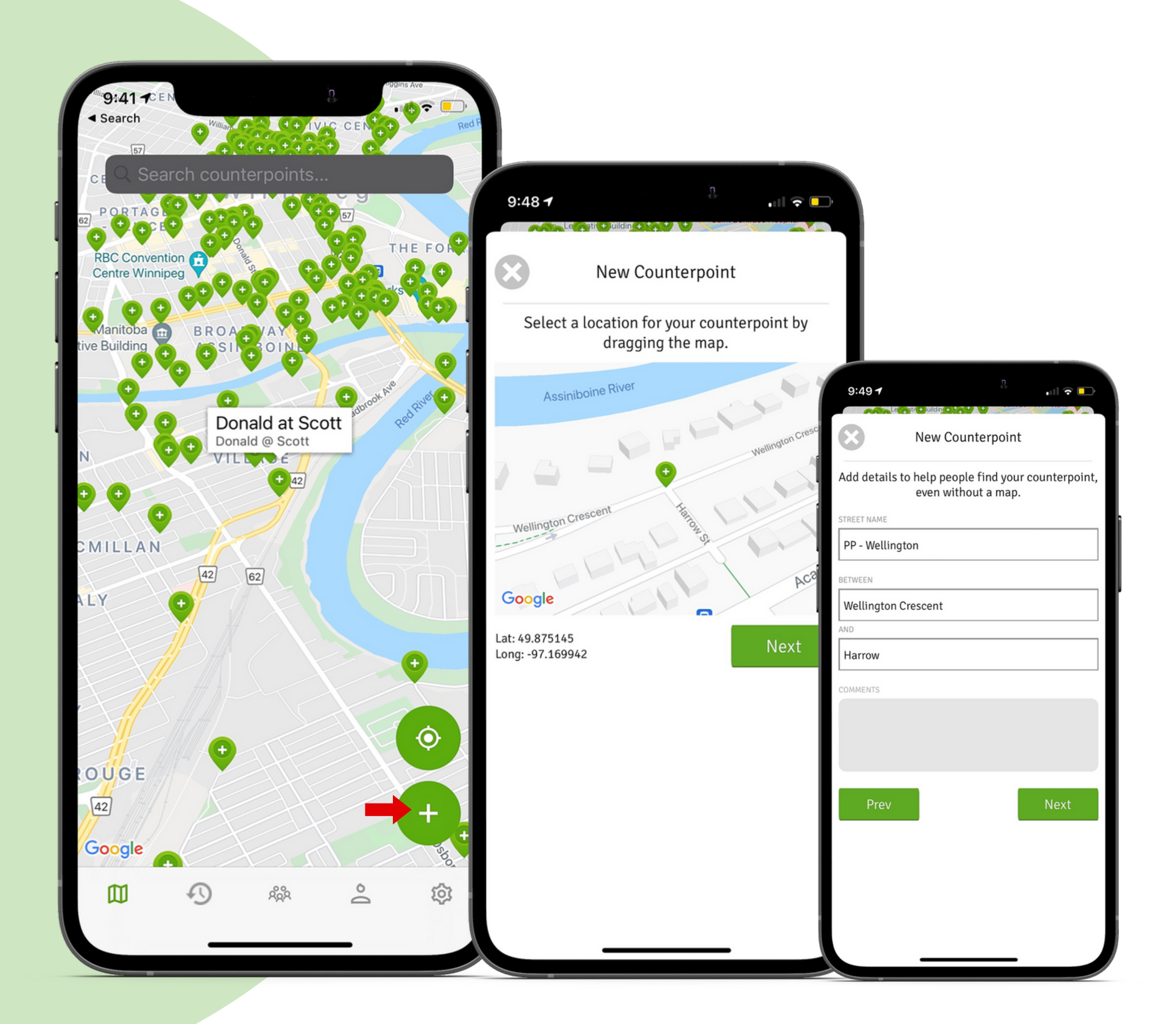

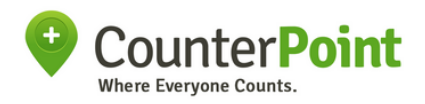

#### **Creating a new counterpoint**

You will be prompted to select a location by dragging the map from the location you're currently in. Then, follow the prompts on the screen to give the counterpoint a name that will be easily discoverable.

### <span id="page-7-0"></span>**Choosing your count type**

- **Counting traffic**, which includes the 1. Regular, Easy, Cars Only Carpooling, Bikes Only Gender and the all new Cycling Demographics count.
- **Auditing the area**, which includes the 2.stationary activity, building types and bike racks survey.

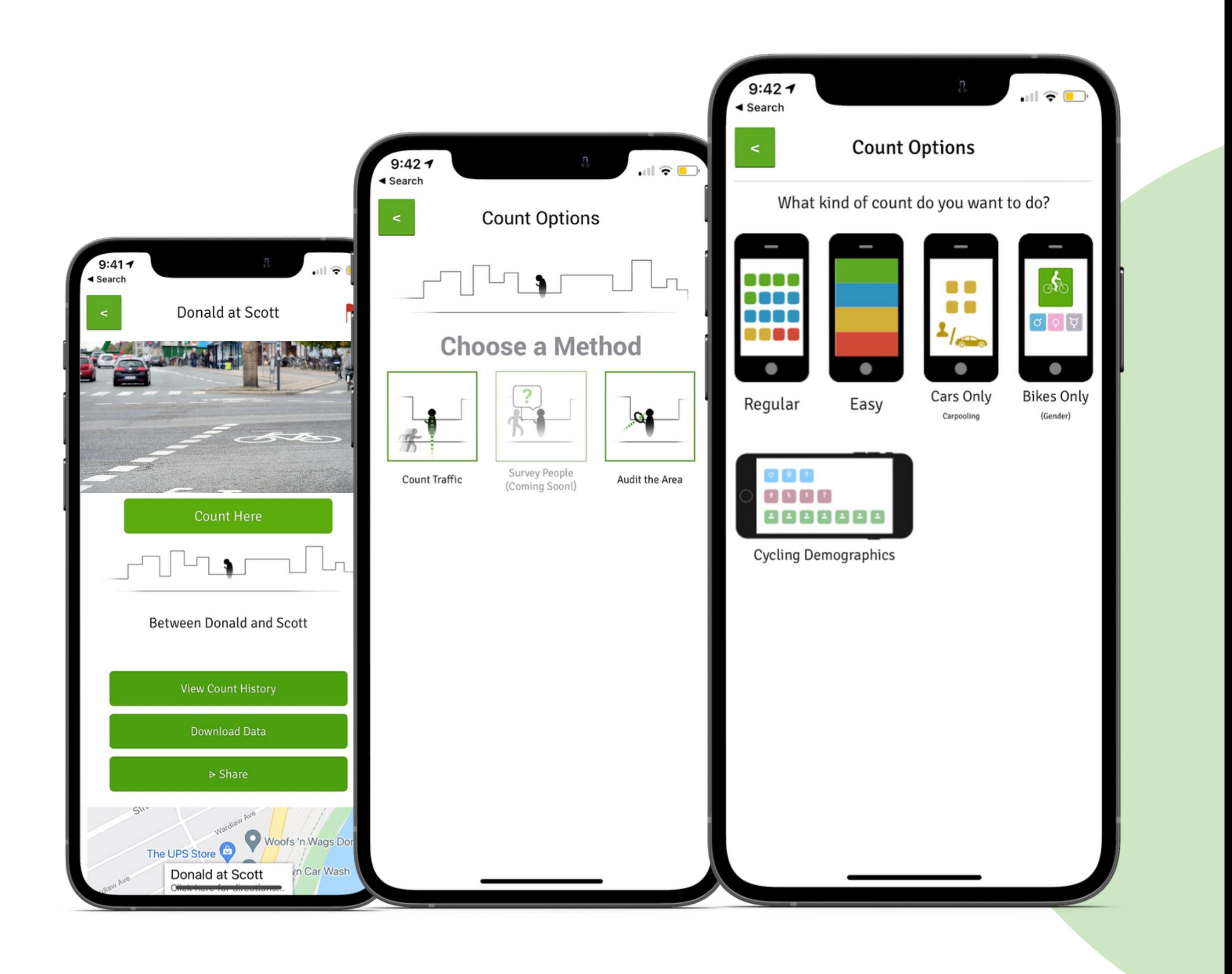

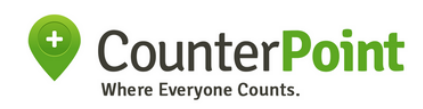

Through the app, you can choose between two methods of counting.

For each count, you can click on the guide button in blue to learn about the categories in the count.After you complete the count, you can click on done, where you may be prompted to then submit a survey about the count conditions (Not for all count types)

<span id="page-8-0"></span>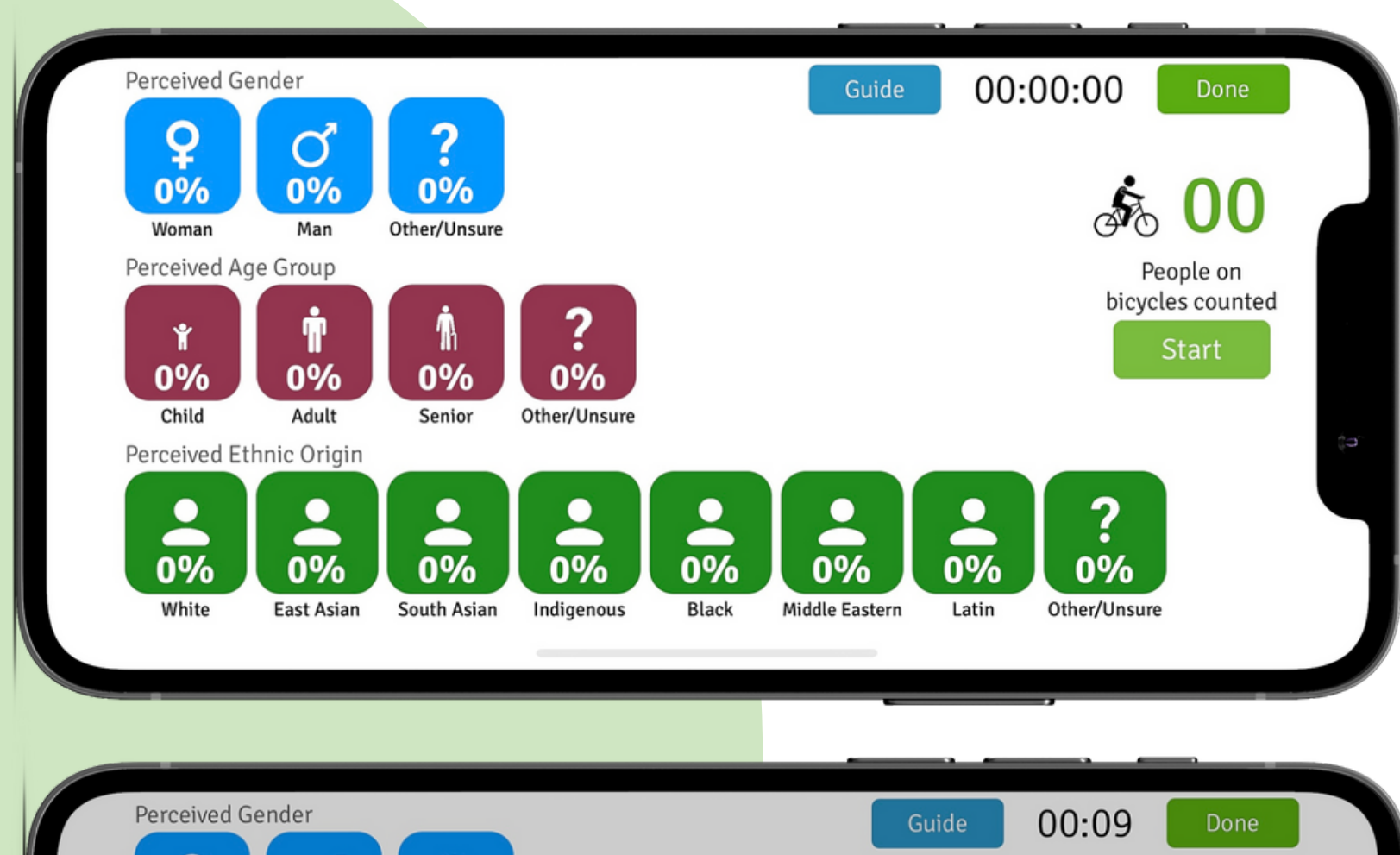

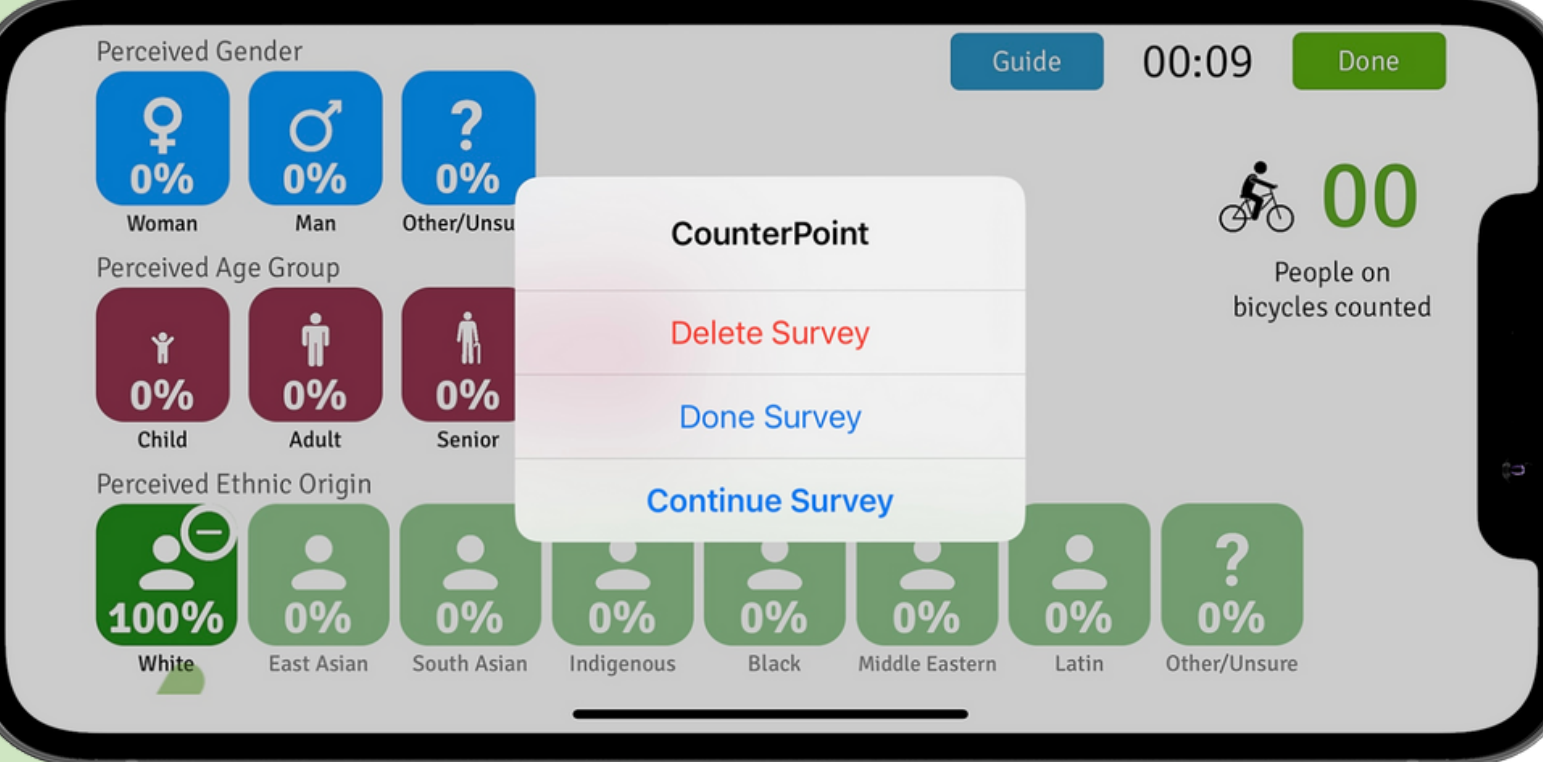

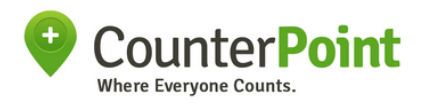

### **Conducting & submitting a count**

**Please make sure the count you submit is accurate to the best of your abilities, so there would not be any incorrect data logged. If you're just practicing you can delete the survey/count after you're done instead of submitting.**

# **If you have any questions please send us an email**

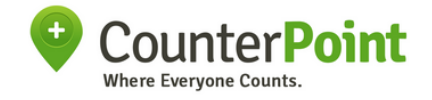

Thank you for reading!

**info@counterpointapp.org**

*Note: These instructions were drafted on May 26th, 2021, and may not all be valid for future app versions.*

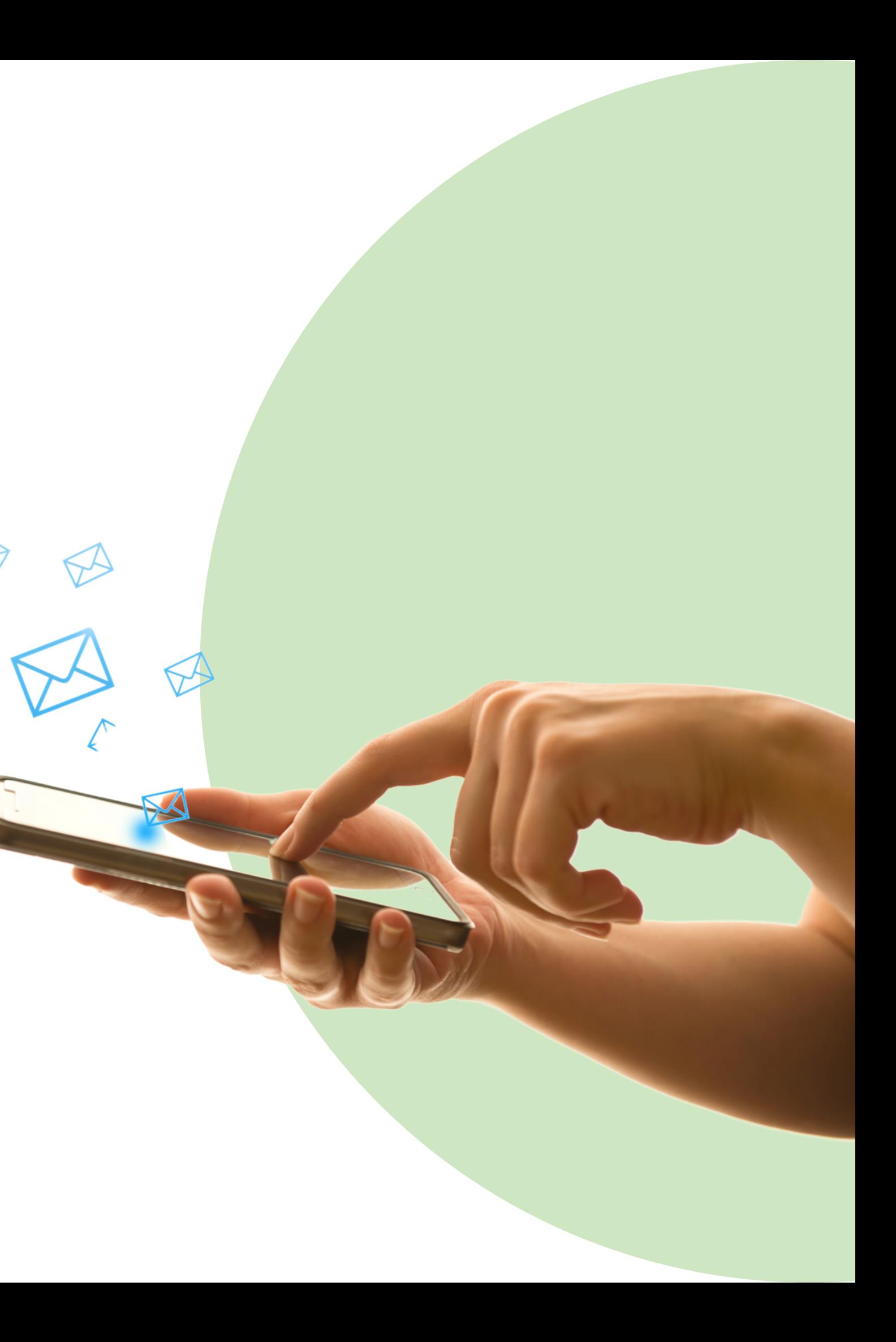